## **Supervisor Performance Evaluation Instructions**

To begin a new performance evaluation for your employee log in to the HR System at <u>https://jobs.shepherd.edu/hr</u>. Select "Supervisor" as your user type.

Click on "Begin New Performance Evaluation" on the left hand navigation bar. The following screen will appear. Click on the "Start Action" link under "Performance Evaluation".

| Shephe                                                                                                    | Applicant Tracking, Position Description, and Perform                                                                                                    | ance Management System |
|----------------------------------------------------------------------------------------------------|----------------------------------------------------------------------------------------------------|------------------------|
| POSTINGS<br>ACTIVE POSTINGS<br>PENDING POSTINGS<br>HISTORICAL POSTING<br>SEARCH HIRING<br>PROPOSALS<br>CREATE POSTING<br>FROM POSITION<br>BEGIN NEW ACTION<br>SEARCH ACTIONS<br>SEARCH POSITIONS<br>SEARCH POSITIONS<br>SEARCH POSITIONS<br>BEGIN NEW PERFORMA<br>EVALUATIONS<br>BEGIN NEW PERFORMA<br>EVALUATIONS<br>HISTORICAL EVALUATIONS<br>HISTORICAL EVALUATIONS<br>HISTORICAL EVALUATIONS<br>CHANGE PASSWORD<br>CHANGE PASSWORD<br>CHANGE USER TYPE |                                                                                                    | Monday, March 15, 2010 |
| Shephero                                                                                                    | Applicant Tracking, Position Description, and Performance Management System                                                                                                    |                        |
| POSTINGS<br>ACTIVE POSTINGS<br>PENDING POSTINGS<br>HISTORICAL POSTINGS<br>SEARCH HIRING<br>PROPOSALS                                                                                                    | Welcome LuAnn Yanna. You are logged in.     Your Current User Type:Supervisor.      Performance Evaluation                                                                                                    | Monday, March 15, 2010 |
| CREATE POSTING<br>FROM POSTION<br>POSTION DESCRIPTIONS<br>BEGIN REV ACTION<br>SEARCH ACTIONS<br>SEARCH ACTIONS<br>SEARCH POSTIONS<br>EXALUATIONS<br>BEGIN REV PERFORMANCE<br>EVALUATIONS<br>HISTORICLAL EVALUATIONS<br>HISTORICLAL EVALUATIONS<br>HISTORICLAL EVALUATIONS<br>HISTORICLAS EVALUATIONS<br>HOME<br>CHARGE PASSWORD<br>CHARGE EVASSWORD                                                                                                    | Indiana Indiana In<br>Indiana Indiana Indiana Indiana Indiana Indiana Indiana Indiana Indiana Indiana Indiana Indiana Indiana Indiana Indiana Indiana Indiana Indiana Indiana Indiana Indiana Indiana Indiana Indiana Indiana Indiana Indiana Indiana Indiana Ind | nployee                |
| LOGOUT                                                                                                    | CANCEL EVALUATION                                                                                                    |                        |

You may enter the employee's name and click on "Search", or just click on "Search" for a list of employees.

- Please remember that all information entered will be seen by the employee, supervisor and everyone in positions above the employee's position on your organizational chart.
- Once you have started an evaluation online, the system will log you out after 60 minutes of inactivity, and any information you have entered will be lost. To avoid that, periodically (and definitely before you leave the task for any period of time) save the information. To save your work, click on the "Preview Evaluation" button at the bottom of the screen. Select the status of "Save without Submit" or "Save". Click on "Continue" and then "Confirm". When you are ready to resume your work with the evaluation, click on "Active Evaluations" from the left hand navigation bar.

| Applicant Tracking, Position Description, and Performance Management System                                                                                           |                                                                                                    |                           |               |                    |                                                              |                                                    |  |
|----------------------------------------------------------------------------------------------------|----------------------------------------------------------------------------------------------------|---------------------------|---------------|--------------------|--------------------------------------------------------------|----------------------------------------------------|--|
| POSTINGS<br>ACTIVE POSTINGS<br>PENDING POSTINGS<br>HISTORICAL POSTING<br>SEARCH HIRING<br>PROPOSALS<br>CREATE POSTING<br>FROM POSITION                                | Welcome LuAnn Yanna, You are<br>Your Current User Type:Supervisor                                                                             |                           | erforman      | ce Evaluati        | on                                                           | Monday, March 15, 2010                             |  |
| POSITION DESCRIPTIONS<br>BEGIN NEW ACTION<br>SEARCH ACTIONS                                                                                                    | 2 Records                                                                                                    | Choose                    | Position Desc | ription to Begin / | Action On                                                    |                                                    |  |
| PENDING ACTIONS<br>SEARCH POSITIONS                                                                                                    | Job Title                                                                                                    | <b>Working Title</b>      | Job Code      | Temployee Id       | Employee Last Name                                           | Last Action                                        |  |
| EVALUATIONS<br>BEGIN NEW PERFORMANCE<br>EVALUATION<br>ACTIVE EVALUATIONS                                                                                              | ADMIN SEC<br><u>Start Action</u>                                                                                                    | Training Site Employee    | 453605        |                    | Doe                                                          | Staff Modification Approved<br><u>View History</u> |  |
| HISTORICAL EVALUATIONS<br>ADMIN<br>HOME<br>CHANGE PASSWORD                                                                                                    | PRGM ASST I<br>Start Action                                                                                                    | Training Site Employee II | 553555        |                    | Doe                                                          | Staff Modification Approved<br><u>View History</u> |  |
| CHANGE USER TYPE<br>LOGOUT                                                                                                    |                                                                                                    |                           |               |                    |                                                              |                                                    |  |
| SHEPHERD UNIVERSITY<br>OFFICE OF HUMAN<br>RESOURCES<br>CLASSIFEED STAFF<br>SALARY SCHEDULE<br>INSTRUCTIONS FOR<br>PERFORMING ACTIONS<br>USING THE ONLINE HR<br>SYSTEM | Search Positions to Begin Acti<br>Job Title: Any<br>Position<br>Number<br>Employee<br>First<br>Name<br>SEARCH CLEAR RESU<br>CANCEL EVALUATION | ]                         |               |                    | Working<br>Title<br>ID<br>Number<br>Employee<br>Last<br>Name |                                                    |  |

Click on the "Start Action" link under the job title of the employee you wish to evaluate and a screen similar to the one on the following page will appear.

| Shephere                                                                                                    | ΤΥ                                                                                                    |
|----------------------------------------------------------------------------------------------------|----------------------------------------------------------------------------------------------------|
| POSTINGS<br>ACTIVE POSTINGS<br>PERDING POSTINGS<br>HISTORICAL POSTING<br>SEARCH HIRING<br>PROPOSALS<br>FROM POSITION<br>POSTION DESCRIPTIONS<br>BEGIN NEW ACTIONS<br>BEGIN NEW ACTIONS<br>BEARCH POSITIONS<br>EVALUATIONS<br>BEGIN NEW PERFORMANCE | Applicant Tracking, Position Description, and Performance Management System  Welcome LuAnn Yanna. You are logged in. Your Current User Type:Supervisor.  Monday, March 15, 2010  Create Performance Evaluation  Evaluation Details Duties Standard Employee Self: Coals Set Coals Set Coals Set Supervisor Evaluation Details Duties Competencies Self: Coals Set Set Supervisor Evaluation Comments Performance Supervisor Attach Documents Performance Supervisor Attach Documents Performance Performance Supervisor Attach Documents Performance Performance Supervisor Attach Documents Performance Performance Supervisor Continue to next page >> |
| EVALUATION<br>ACTIVE EVALUATIONS<br>HISTORICAL EVALUATIONS<br>ADMIN<br>HOME<br>CHAIGE PASSWORD<br>CHAIGE USER TYPE<br>LOGOUT                                                                                                    | "Required information is denoted with an asterisk. Employee First Name: Lisa                                                                                                    |
| SHEPHERD UNIVERSITY<br>OFFICE OF HUNAN<br>RESOURCES<br>CLASSIFIED STAFF<br>SALARY SCHEDULE<br>INSTRUCTIONS FOR<br>PERFORMING ACTIONS<br>USING THE ONLINE HR                                                                                        | Employee Last Name: Doe<br>Job Title: ADMIN SEC<br>* Evaluation Cycle: No Response<br>Evaluation Cycle Begin Date: MM/DD/YYYY <>> MM-DD-YYYY<br>Evaluation Cycle End Date: MM/DD/YYYY <>> MM-DD-YYYY                                                                                                    |
| SYSTEM                                                                                                    |                                                                                                    |
|                                                                                                    | Employee: No Response V "Required information is denoted with an asterisk. CONTINUE TO NEXT PAGE >>                                                                                                    |
|                                                                                                    | CONTINUE TO REAT PAGE >>                                                                                                    |

Use the drop-down box to select the correct Evaluation Cycle. Choices are: Annual 3 Month Probationary 6 Month Probationary Discretionary

Enter the evaluation cycle begin and end dates. For annual evaluations, the dates would typically be July 1, 20\_\_ to June 30, 20\_\_.

Check to be sure the users selected are only those who need access to the evaluation. Normally this would only need to be the supervisor. You may add or subtract users from the "Selected" box using arrows between the two boxes.

At this point, if the employee is required to complete a self-evaluation, click on the "Preview **Evaluation**" button at the bottom of the page and a screen similar to the one below will appear. (Please skip this step if a self-evaluation is not required.)

|                                                   | d                                                               |                                            |                                        |
|---------------------------------------------------|-----------------------------------------------------------------|--------------------------------------------|----------------------------------------|
|                                                   | Applicant Track                                                 | king, Position Description, and P          | erformance Management System           |
| OSTINGS                                           | Welcome LuAnn Yanna. You are la                                 | ogged in                                   |                                        |
| ACTIVE POSTINGS<br>PENDING POSTINGS               | Your Current User Type:Supervisor.                              | ogged in.                                  | Monday, March 15, 201                  |
| HISTORICAL POSTINGS                               |                                                                 |                                            |                                        |
| SEARCH HIRING<br>PROPOSALS                        | View P                                                          | erformance Evaluatio                       | n Summary                              |
| REATE POSTING                                     |                                                                 |                                            | ii Suiiinary                           |
| FROM POSITION                                     |                                                                 |                                            |                                        |
| OSITION DESCRIPTIONS                              | Please review the details of the                                | e evaluation carefully before contin       | ung.                                   |
| BEGIN NEW ACTION<br>SEARCH ACTIONS                | To take the action you have sp                                  | ecified, click the <b>Continue</b> button. | To edit the evaluation, click the Edit |
| PENDING ACTIONS                                   |                                                                 | out making any changes, click the          |                                        |
| SEARCH POSITIONS                                  |                                                                 |                                            |                                        |
| EVALUATIONS<br>BEGIN NEW PERFORMANCE              |                                                                 |                                            | Drinten Friendle Vension               |
| EVALUATION                                        | Edit                                                            |                                            | Printer-Friendly Version               |
| ACTIVE EVALUATIONS<br>HISTORICAL EVALUATIONS      |                                                                 |                                            |                                        |
| ADMIN                                             | Evaluation Status                                               |                                            |                                        |
| HOME                                              | Save without Submit                                             |                                            |                                        |
| CHANGE PASSWORD                                   | Submit Evaluation to Employee                                   |                                            |                                        |
| CHANGE USER TYPE                                  | CANCEL CONTINUE                                                 |                                            |                                        |
|                                                   | CANCEL CONTINUE                                                 |                                            |                                        |
|                                                   |                                                                 |                                            |                                        |
| SHEPHERD UNIVERSITY                               | Evaluation Details                                              |                                            |                                        |
| <ul> <li>OFFICE OF HUMAN<br/>RESOURCES</li> </ul> |                                                                 |                                            |                                        |
| CLASSIFIED STAFF                                  | Employee First Name:                                            | Lisa                                       |                                        |
| SALARY SCHEDULE                                   |                                                                 |                                            |                                        |
| INSTRUCTIONS FOR<br>PERFORMING ACTIONS            | Employee Last Name:                                             | Doe                                        |                                        |
| USING THE ONLINE HR<br>SYSTEM                     | Job Title:                                                      | ADMIN SEC                                  |                                        |
| 5451614                                           | 505 1142.                                                       | ADMIN SEC                                  |                                        |
|                                                   | Evaluation Cycle:                                               | 3 month Probationary                       |                                        |
|                                                   | Evaluation Cycle Begin Date:                                    | 12/01/2009                                 |                                        |
|                                                   | Evaluation Cycle End Date:                                      | 03/01/2010                                 |                                        |
|                                                   | Department:                                                     |                                            |                                        |
|                                                   | Other Users in Department Who Nee<br>Access to this Evaluation: | ed Yanna, LuAnn                            |                                        |
|                                                   | Access to any Evolution                                         |                                            |                                        |

To submit the evaluation to the employee so that they can complete the self-evaluation and enter their goals, change the Evaluation Status to "Submit Evaluation to Employee". Then click on "Continue" and then "Confirm".

The employee will receive a system-generated email to notify them that a performance evaluation has been submitted to them. They will log in to the system to complete the self-evaluation and enter employee goals. The employee will then submit the action back to the supervisor. At that time, the supervisor will continue on with the evaluation process as described on the following pages.

If a self-evaluation is not required, or if the self-evaluation has been completed, you should continue with your evaluation of the employee by clicking on "Edit" then "Continue to Next Page". You will be on the Job Duties tab.

The screen that will appear contains the job duties as listed in the PIQ.

| Shephere                                                                                                    | Ť.                                                                                                    |
|----------------------------------------------------------------------------------------------------|----------------------------------------------------------------------------------------------------|
|                                                                                                    | Applicant Tracking, Position Description, and Performance Management System                                                                                                    |
| POSTINGS<br>ACTIVE POSTINGS<br>PENDING POSTINGS<br>HISTORICAL POSTINGS<br>SEARCH HIRING<br>PROPOSALS               | Welcome LuAnn Yanna. You are logged in.<br>Your Current User Type:Supervisor.     Monday, March 15, 2010     Create Performance Evaluation                                                                                                    |
| CREATE POSTING<br>FROM POSITION<br>POSITION DESCRIPTIONS<br>BEGIN NEW ACTION<br>SEARCH ACTIONS<br>SEARCH POSITIONS | Evaluation<br>Details         Job<br>Subject         Standard<br>Evaluation<br>Competencies         Employee<br>Self-<br>Evaluation         Prior<br>Self-<br>Self-<br>Supervisor         Performance<br>Goals Set<br>by<br>Supervisor         Performance<br>Fools Set<br>by<br>Supervisor         Performance<br>Fools Set<br>Supervisor         Supervisor           Details         Dot         Standard         Self-<br>Self-<br>Supervisor         Prior<br>Supervisor         Performance<br>Supervisor         Supervisor           Details         Supervisor         Supervisor         Supervisor         Supervisor         Supervisor |
| EVALUATIONS<br>BEGIN NEW PERFORMANCE<br>EVALUATION<br>ACTIVE EVALUATIONS<br>HISTORICAL EVALUATIONS                 | Existing Entries 2 Records                                                                                                    |
| ADMIN<br>HOME<br>CHANGE PASSWORD<br>CHANGE USER TYPE<br>LOGOUT                                                     | <ul> <li>Description of job responsibility/duty</li> <li>Arrive at work each day ready to use your skills and abilities to meet our mission of service.</li> <li>Successfully complete assigned tasks.</li> </ul>                                                                                                    |
| SHEPHERD UNIVERSITY<br>• OFFICE OF HUMAN<br>RESOURCES                                                              | << RETURN TO PREVIOUS CONTINUE TO NEXT PAGE >>                                                                                                    |
| CLASSIFIED STAFF<br>SALARY SCHEDULE<br>INSTRUCTIONS FOR<br>PERFORMING ACTIONS<br>USING THE ONLINE HR<br>SYSTEM     | CANCEL PREVIEW EVALUATION                                                                                                    |

To move to the "Standard Evaluation Competencies" tab, click on "Continue to Next Page".

Please follow the instructions at the top of the screen to complete the Standard Evaluation Competencies section.

| Shephere                                                                                                    | 1                                                                                                    |                                                                                                    |                                                                                                 |                           |  |
|----------------------------------------------------------------------------------------------------|----------------------------------------------------------------------------------------------------|----------------------------------------------------------------------------------------------------|-------------------------------------------------------------------------------------------------|---------------------------|--|
| POSTINGS<br>ACTIVE POSTINGS                                                                                                    | • Welcome LuAnn Yanna. You are logged in.                                                                                         | escription, and Performance N                                                                                                    |                                                                                                 | eptember 8, 20            |  |
| PENDING POSTINGS<br>HISTORICAL POSTINGS<br>SEARCH HIRING                                                                                           | Your Current User Type:Supervisor.                                                                                                |                                                                                                    |                                                                                                 |                           |  |
| PROPOSALS<br>REATE POSTING<br>FROM POSITION                                                                                                    | Cr                                                                                                    |                                                                                                    |                                                                                                 |                           |  |
| OSITION DESCRIPTIONS<br>BEGIN NEW ACTION<br>SEARCH ACTIONS<br>PENDING ACTIONS<br>SEARCH POSITIONS                                                  | Evaluation         Job         Standard         Employee           Details         Duttes         Competencies         Self-      | Prior         Prior         Euture           Goals Set         Goals Set         Goals Set         Goals Set           by         by         by         by           Supervisor         Employee         Supervisor | by Commonte Plan Doc                                                                            | ervisor<br>tach<br>uments |  |
| VALUATIONS<br>BEGIN NEW PERFORMANCE<br>EVALUATION<br>ACTIVE EVALUATIONS                                                                            | << RETURN TO PREVIOUS                                                                                                    |                                                                                                    | CONTINUE TO NEXT PA                                                                             | GE >>                     |  |
| HISTORICAL EVALUATIONS<br>DMIN<br>HOME<br>CHANGE PASSWORD<br>CHANGE USER TYPE                                                                      | Supervisors are to evaluate on an annual basis<br>Performance Evaluation format.<br>Supervisors, please rate employees on each it |                                                                                                    |                                                                                                 |                           |  |
| OGOUT                                                                                                    | they are not required.                                                                                                    |                                                                                                    |                                                                                                 |                           |  |
| SHEPHERD UNIVERSITY<br>OFFICE OF HUMAN                                                                                                    | Supervisors must review the completed perfor<br>opportunity to respond in writing, although em                                    |                                                                                                    |                                                                                                 | given the                 |  |
| RESOURCES<br>CLASSIFIED STAFF<br>SALARY SCHEDULE                                                                                                   | For employees who receive any ratings below<br>Improvement Plan tab.                                                              | Meets Requirements, an Improve                                                                                                    | ement Plan must be entered on the Perform                                                       | ance                      |  |
| INSTRUCTIONS FOR<br>PERFORMING ACTIONS<br>USING THE ONLINE HR                                                                                      | The evaluation process is not complete until the                                                                                  | e supervisor and employee have                                                                                                    | completed the online evaluation, met face                                                       | to face to                |  |
| SYSTEM                                                                                                    | discuss the evaluation, and the supervisor has<br>Please refer to Shepherd University Board of G                                  |                                                                                                    |                                                                                                 |                           |  |
|                                                                                                    | *Required information is denoted with an asterisk.                                                                                | overnor s roincy 20 (Salary roincy                                                                                                    | y) for further guidance.                                                                        |                           |  |
| ENDING POSTINGS                                                                                                    |                                                                                                    |                                                                                                    |                                                                                                 |                           |  |
| EARCH HIRING<br>PROPOSALS                                                                                                    | Quality of Work (Excellence)                                                                                                    | 0.0                                                                                                    |                                                                                                 | 0.51                      |  |
| REATE POSTING<br>FROM POSITION<br>DISTION DESCRIPTIONS<br>BEGIN NEW ACTION<br>BEARCH ACTIONS                                                       | Rating:                                                                                                    |                                                                                                    | Needs Improvement     O Meets Requirements     irrements     Consistently Exceeds Requirements  |                           |  |
| EARCH POSITIONS<br>ALUATIONS<br>EGIN NEW PERFORMANCE                                                                                               | Comments:                                                                                                    |                                                                                                    |                                                                                                 |                           |  |
| VALUATION<br>ACTIVE EVALUATIONS<br>HISTORICAL EVALUATIONS<br>DMIN<br>HOME                                                                          |                                                                                                    |                                                                                                    |                                                                                                 |                           |  |
| HANGE PASSWORD                                                                                                    | Quantity of Work (Productivity)                                                                                                   |                                                                                                    |                                                                                                 |                           |  |
|                                                                                                    | Rating:                                                                                                    |                                                                                                    | Needs Improvement     O Meets Requirements     irements     O Consistently Exceeds Requirements |                           |  |
| SHEPHERD UNITVERSITY<br>OFFICE OF HUMAN<br>RESOURCES<br>SALARY SCHEDULE<br>INSTRUCTIONS FOR<br>PERFORMING ACTIONS<br>USING THE ONLINE HR<br>SYSTEM | Comments:                                                                                                    |                                                                                                    |                                                                                                 |                           |  |
| ROM POSITION                                                                                                    | Knowledge of Job (Proficiency)                                                                                                    |                                                                                                    | <u>v</u>                                                                                        |                           |  |
| SITION DESCRIPTIONS<br>EGIN NEW ACTION                                                                                                    | Knowledge of Job (Pronciency)                                                                                                    | O Linaccentable Performance                                                                                                    | Needs Improvement     O Meets Requirements                                                      | O Fully                   |  |
| EARCH ACTIONS<br>ENDING ACTIONS<br>EARCH POSITIONS<br>ALUATIONS<br>EGIN NEW PERFORMANCE                                                            | Rating:                                                                                                    |                                                                                                    | virements O Consistently Exceeds Requirements                                                   |                           |  |
| VALUATION<br>CCTIVE EVALUATIONS<br>IISTORICAL EVALUATIONS<br>DMIN<br>IOME<br>CHANGE PASSWORD                                                       | Comments:                                                                                                    |                                                                                                    |                                                                                                 |                           |  |
| CHANGE USER TYPE                                                                                                    |                                                                                                    |                                                                                                    | ×                                                                                               |                           |  |
| SHEPHERD UNIVERSITY<br>OFFICE OF HUMAN<br>RESOURCES                                                                                                | Attendance and Punctuality                                                                                                    |                                                                                                    | Needs Improvement     O Meets Requirements     O Consistently Exceeds Requirements              |                           |  |
| CLASSIFIED STAFF<br>SALARY SCHEDULE<br>INSTRUCTIONS FOR<br>PERFORMING ACTIONS<br>USING THE ONLINE HR                                               |                                                                                                    | Response                                                                                                    |                                                                                                 |                           |  |
| SYSTEM                                                                                                    | Comments:                                                                                                    |                                                                                                    |                                                                                                 |                           |  |
| EARCH HIRING                                                                                                    | Working Relationships (Civility and Cooperatio                                                                                    | n)                                                                                                    | v                                                                                               |                           |  |
| ROPOSALS<br>REATE POSTING<br>ROM POSITION                                                                                                    | the couperation of the couperation                                                                                                |                                                                                                    | O Needs Improvement O Meets Requirements                                                        | O Fully                   |  |
| SITION DESCRIPTIONS<br>EGIN NEW ACTION<br>EARCH ACTIONS<br>ENDING ACTIONS                                                                          | Rating:                                                                                                    |                                                                                                    | irrements O Consistently Exceeds Requirements                                                   |                           |  |
| EARCH POSITIONS<br>ALUATIONS<br>EGIN NEW PERFORMANCE<br>/ALUATION<br>CTIVE EVALUATIONS<br>ISTORICAL EVALUATIONS<br>MIN                             | Comments:                                                                                                    |                                                                                                    |                                                                                                 |                           |  |
| OME<br>HANGE PASSWORD<br>HANGE USER TYPE                                                                                                    |                                                                                                    |                                                                                                    | <u>×</u>                                                                                        |                           |  |
| HANGE USER TYPE<br>DGOUT                                                                                                    | Customer Service (Students, Colleagues, etc.)<br>Rating:                                                                          |                                                                                                    | Needs Improvement     O Meets Requirements                                                      | O Fully                   |  |
| SHEPHERD UNIVERSITY<br>OFFICE OF HUMAN<br>RESOURCES<br>CLASSIFIED STAFF<br>SALARY SCHEDULE<br>INSTRUCTIONS EOP                                     | ndung:                                                                                                    | Meets and Sometimes Exceeds Requ<br>Response                                                                                                    | irrements O Consistently Exceeds Requirements                                                   | ⊙ No                      |  |
| INSTRUCTIONS FOR<br>PERFORMING ACTIONS<br>USING THE ONLINE HR<br>SYSTEM                                                                            | Comments:                                                                                                    |                                                                                                    |                                                                                                 |                           |  |
|                                                                                                    |                                                                                                    | I                                                                                                    | ~                                                                                               |                           |  |

| FORICAL POSTINGS                   |                                                    |                                                                                   |
|------------------------------------|----------------------------------------------------|-----------------------------------------------------------------------------------|
| RCH HIRING<br>POSALS               |                                                    | O Unacceptable Performance O Needs Improvement O Meets Requirements O Fully       |
| TE POSTING                         | Rating:                                            | Meets and Sometimes Exceeds Requirements 🔘 Consistently Exceeds Requirements 📀 No |
| M POSITION                         |                                                    | Response                                                                          |
| TION DESCRIPTIONS                  |                                                    |                                                                                   |
| IN NEW ACTION                      |                                                    |                                                                                   |
| RCH ACTIONS<br>DING ACTIONS        |                                                    |                                                                                   |
| RCH POSITIONS                      |                                                    |                                                                                   |
| UATIONS                            | Comments:                                          |                                                                                   |
| IN NEW PERFORMANCE                 |                                                    |                                                                                   |
| LUATION                            |                                                    |                                                                                   |
| IVE EVALUATIONS                    |                                                    |                                                                                   |
| FORICAL EVALUATIONS                |                                                    |                                                                                   |
| IN                                 | Leadership (Supervision, Management)               |                                                                                   |
| IE                                 | ceauership (Supervision, Hanagement)               |                                                                                   |
| NGE PASSWORD<br>NGE USER TYPE      |                                                    | O Unacceptable Performance O Needs Improvement O Meets Requirements O Fully       |
| OUT                                |                                                    |                                                                                   |
| 001                                | Rating:                                            | Meets and Sometimes Exceeds Requirements 🔘 Consistently Exceeds Requirements 💿 No |
|                                    |                                                    | Response                                                                          |
|                                    |                                                    |                                                                                   |
| EPHERD UNIVERSITY<br>FICE OF HUMAN |                                                    |                                                                                   |
| SOURCES                            |                                                    |                                                                                   |
| ASSIFIED STAFF                     |                                                    |                                                                                   |
| LARY SCHEDULE                      | Comments:                                          |                                                                                   |
| TRUCTIONS FOR                      |                                                    |                                                                                   |
| REFORMING ACTIONS                  |                                                    |                                                                                   |
| STEM                               |                                                    |                                                                                   |
|                                    |                                                    |                                                                                   |
|                                    | *Required information is denoted with an asterisk. |                                                                                   |
|                                    |                                                    |                                                                                   |
|                                    | << RETURN TO PREVIOUS                              | CONTINUE TO NEXT PAGE >>                                                          |
|                                    |                                                    |                                                                                   |
|                                    |                                                    |                                                                                   |
|                                    |                                                    |                                                                                   |
| L                                  |                                                    |                                                                                   |
|                                    |                                                    |                                                                                   |
|                                    | CANCEL PREVIEW EVALUATION                          |                                                                                   |

After you have completed the Standard Evaluation Competencies tab, click on "Continue to Next Page".

The next tab is the "Employee Self-Evaluation". This is where the employee will have entered their selfevaluation, if it was required. The supervisor is able to view the information but cannot edit this tab.

To move to the "Prior Goals Set By Supervisor" and/or "Prior Goals Set By Employee" tabs, click on "Continue to Next Page". Goals that were entered during the most recent prior evaluation will appear on those tabs.

To comment on whether the prior goals set by the employee and/or the supervisor were met, click on the "Prior Goals-Result Comments" tab.

| View/Edit Performance Evaluation                                              |                                                    |                                        |                                                              |    |                                                    |                                                  |                                                 |                |
|-------------------------------------------------------------------------------|----------------------------------------------------|----------------------------------------|--------------------------------------------------------------|----|----------------------------------------------------|--------------------------------------------------|-------------------------------------------------|----------------|
| Evaluation Job Standard Employee Goa<br>Details Duties Competencies Statution | rior Prior<br>Is Set Goals Set<br>by Employee      | Prior<br>Goals -<br>Result<br>Comments | <u>Future</u><br><u>Goals Set</u><br><u>by</u><br>Supervisor | by | <u>Overall</u><br><u>Rating</u><br><u>Comments</u> | <u>Performance</u><br>Improvement<br><u>Plan</u> | <u>Supervisor</u><br><u>Attach</u><br>Documents | <u>History</u> |
| << RETURN TO PREVIOUS CONTINUE TO NE                                          | KT PAGE >>                                         |                                        |                                                              |    |                                                    |                                                  |                                                 |                |
| *Required information is denoted with an asterisk.                            |                                                    |                                        |                                                              |    |                                                    |                                                  |                                                 |                |
| Employee Goals - Results:                                                     | Prior goals met.                                   |                                        |                                                              |    |                                                    |                                                  |                                                 |                |
| Supervisor Goals - Results:                                                   | Supervisor Goals - Results:                        |                                        |                                                              |    |                                                    |                                                  |                                                 |                |
| *Required information is denoted with an asterisk.                            | *Required information is denoted with an asterisk. |                                        |                                                              |    |                                                    |                                                  |                                                 |                |
| << RETURN TO PREVIOUS CONTINUE TO NEXT PAGE >>                                |                                                    |                                        |                                                              |    |                                                    |                                                  |                                                 |                |
| CANCEL VIEW EVALUATION SUMMARY >>                                             | CANCEL VIEW EVALUATION SUMMARY >>                  |                                        |                                                              |    |                                                    |                                                  |                                                 |                |

To move to the "Future Goals Set By Supervisor" tab, click on, "Continue to Next Page".

This is where new goals that the supervisor wants to set for the employee will be entered. To add a new entry, click on "Add New Entry".

| POSTINGS                                            |                                                                            |                                                             |                                                      |
|-----------------------------------------------------|----------------------------------------------------------------------------|-------------------------------------------------------------|------------------------------------------------------|
| ACTIVE POSTINGS<br>PENDING POSTINGS                 | Welcome LuAnn Yanna. You are logged in. Your Current User Type:Supervisor. |                                                             | Monday, March 15, 20                                 |
| HISTORICAL POSTINGS<br>SEARCH HIRING                | real car circoci ()perosperinori                                           |                                                             |                                                      |
| PROPOSALS<br>REATE POSTING                          | Cre                                                                        | eate Performance Evaluation                                 |                                                      |
| FROM POSITION                                       |                                                                            | Prior Future Future                                         |                                                      |
| BEGIN NEW ACTION                                    | Evaluation Job Standard Employee Prior G<br>Evaluation Self- Set b         | Goals Set Goals Set Goals Set Goals Set Rating              | rformance Supervisor<br>provement Attach Notes/Histo |
| SEARCH ACTIONS<br>PENDING ACTIONS                   | Details Duties Competencies Evaluation Superv                              |                                                             | Plan Documents                                       |
| SEARCH POSITIONS                                    |                                                                            |                                                             |                                                      |
| BEGIN NEW PERFORMANCE                               | To add a new entry, complete the following fields and then<br>button.      | click the Add Entry button. If you do not wish to add a ne  | w entry at this time, click the Cancel               |
| ACTIVE EVALUATIONS<br>HISTORICAL EVALUATIONS        | Existing Entries                                                           |                                                             |                                                      |
| DMIN                                                | No Records Found                                                           |                                                             |                                                      |
| HOME<br>CHANGE PASSWORD                             |                                                                            |                                                             |                                                      |
| CHANGE USER TYPE                                    |                                                                            |                                                             |                                                      |
|                                                     |                                                                            |                                                             |                                                      |
|                                                     | Add New Entry                                                              |                                                             |                                                      |
| SHEPHERD UNIVERSITY<br>OFFICE OF HUMAN<br>RESOURCES | To add a new entry, complete the following fields and then<br>button.      | n click the Add Entry button. If you do not wish to add a n | ew entry at this time, click the Cancel              |
| CLASSIFIED STAFF<br>SALARY SCHEDULE                 | * Required information is denoted with an asterisk.                        |                                                             |                                                      |
| INSTRUCTIONS FOR<br>PERFORMING ACTIONS              |                                                                            | ~                                                           |                                                      |
| USING THE ONLINE HR<br>SYSTEM                       | * Goals:                                                                   |                                                             |                                                      |
|                                                     |                                                                            | ×.                                                          |                                                      |
|                                                     | ADD ENTRY                                                                  |                                                             |                                                      |

Type the goal into the text block. When you are finished, click on "Add Entry".

The entry will be viewable on the following page just as it appears on the screen. Follow the same procedure to add more entries. Entries can be edited or deleted if necessary.

| Shephere                                                                                                    | Applicant Tracking, Position Description, and Performance Management System                                                                                                    |
|----------------------------------------------------------------------------------------------------|----------------------------------------------------------------------------------------------------|
| POSTINGS<br>ACTIVE POSTINGS<br>PENDING POSTINGS<br>HISTORICAL POSTINGS<br>SEARCH HIRING<br>PROPOSALS<br>CREATE POSTING<br>FROM POSITION                          | Welcome LuAnn Yanna. You are logged in.<br>Your Current User Type:Supervisor.     Monday, March 15, 2010     Create Performance Evaluation                                                                                                    |
| POSITION<br>POSITION DESCRIPTIONS<br>BEGIN NEW ACTION<br>SEARCH ACTIONS<br>SEARCH POSITIONS<br>EVALUATIONS<br>EVALUATIONS<br>BEGIN NEW PERFORMANCE<br>EVALUATION | Evaluation         Date         Standard<br>Couluation         Endore<br>Self.         Endore<br>Gals Set<br>Langervisor         Future<br>Gals Set<br>Endore         Future<br>Gals Set<br>Langervisor         Endore<br>Supervisor         Couls Set<br>Langervisor         Overall<br>Supervisor         Performance<br>Rating         Performance<br>Improvement         Supervisor         Attach<br>Pocuments         Notes/History           V The entry has been added.         Seen added.         Supervisor         Employee         Supervisor         Employee         Comments         Plan         Documents         Notes/History                                                                                                    |
| ACTIVE EVALUATIONS<br>HISTORICAL EVALUATIONS<br>ADMIN<br>HOME<br>CHANGE PASSWORD<br>CHANGE USER TYPE<br>LOGOUT                                                   | ADD NEW ENTRY Existing Entries 1 Record                                                                                                    |
| SHEPHERD UNIVERSITY<br>• OFFICE OF HUMAN<br>RESOURCES<br>• CLASSIFIED STAFF<br>• SALARY SCHEDULE<br>INSTRUCTIONS FOR                                             | Coal     Goals entered by supervisor on 3 month evaluation     Vice     Vice |
| PERFORMING ACTIONS<br>USING THE ONLINE HR<br>SYSTEM                                                                                                    | ADD NEW ENTRY <     CONTINUE TO NEXT PAGE >>                                                                                                    |
|                                                                                                    | CANCEL PREVIEW EVALUATION                                                                                                    |

When you are done adding goals, click on "Continue to Next Page".

The next tab is "Future Goals Set By Employee". This is where the employee will have entered their goals, if a self-evaluation was required. The supervisor is able to view the information but cannot edit this tab.

To move to the "Overall Rating Comments" tab, click on "Continue to Next Page".

| POSTENGS                                                                                                    | a Malanna Lastan Manna, Masana Ingga Ata                                   |                                                                                                    |
|----------------------------------------------------------------------------------------------------|----------------------------------------------------------------------------|----------------------------------------------------------------------------------------------------|
| ACTIVE POSTINGS<br>PENDING POSTINGS                                                                                  | Welcome LuAnn Yanna. You are logged in. Your Current User Type:Supervisor. | Thursday, September 8, 20                                                                                                    |
| HISTORICAL POSTINGS<br>SEARCH HIRING<br>PROPOSALS<br>REATE POSTING<br>FROM POSITION                                  | Cr                                                                         | eate Performance Evaluation                                                                                                    |
| OSITION DESCRIPTIONS<br>BEGIN NEW ACTION<br>SLARCH ACTIONS<br>PENDING ACTIONS<br>SEARCH POSITIONS                    | Details Duties Competencies Evaluation                                     | Prior Prior Future Future Constant Constant Performance Supervisor Future Laborator Constant Performance Attach Unprovement Laborator Histo Unprovement Performance Electron Documents                    |
| VALUATIONS<br>BEGIN NEW PERFORMANCE<br>EVALUATION<br>ACTIVE EVALUATIONS                                              | << RETURN TO PREVIOUS                                                      | CONTINUE TO NEXT PAGE >>                                                                                                    |
| HISTORICAL EVALUATIONS<br>ONIN<br>HOME                                                                               | "Required information is denoted with an asterisk.                         |                                                                                                    |
| CHANGE PASSWORD<br>CHANGE USER TYPE<br>LOGOUT                                                                        | Overall Performance Rating                                                 |                                                                                                    |
| SHEPHERD UNIVERSITY<br>• OFFICE OF HUHAN<br>RESOURCES<br>• CLASSIFIED STAFF<br>• SALARY SCHEDULE<br>INSTRUCTIONS FOR | Rating:                                                                    | Unacceptable Performance     Index Improvement     Performance     Performance     Pully Meets and Sometimes Exceeds Requirements     Constantify Exceeds Requirements     On No Reported     No Reported |
| PERFORMENG ACTIONS<br>USING THE ONLINE HR                                                                            | Comments                                                                   |                                                                                                    |
| USING THE ONLINE HR<br>SYSTEM<br>HOME<br>CHANGE PASSWORD<br>CHANGE USER TYPE<br>LOGOUT<br>SHEPHERD UNIVERSITY        | Supervisor Commenta:                                                       |                                                                                                    |
| OFFICE OF HUMAN<br>RESOURCES<br>CLASSIFIED STAFF                                                                     | Employee Comments:                                                         | ×                                                                                                    |
| SALARY SCHEDULE<br>INSTRUCTIONS FOR<br>PERFORMING ACTIONS                                                            | Department Head / Approver Comments:                                       |                                                                                                    |
| USING THE ONLINE HR<br>SYSTEM                                                                                        | HR Comments:                                                               |                                                                                                    |
|                                                                                                    | Required information is denoted with an asterisk.                          |                                                                                                    |
|                                                                                                    | << RETURN TO PREVIOUS                                                      | CONTINUE TO NEXT PAGE >>                                                                                                    |

Enter an Overall Performance Rating and add supervisor comments.

To move to the "Performance Improvement Plan" tab, click on "Continue to Next Page".

This tab is where you will enter a Performance Improvement Plan, if necessary.

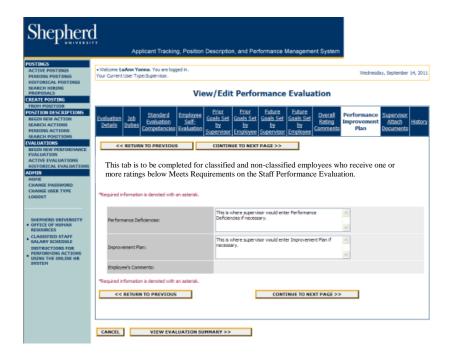

To move to the "Supervisor Attach Documents" tab, click on "Continue to Next Page".

This tab is where you can attach documents if desired. An example of documents that could be attached are certificates of completion for training programs. To attach documents, click on the "Attach" link.

| Shepher                                                                                                    | TY                                                                            | sition Description, and Performance Management                                                                                                    | Sustam                                                                                               |
|----------------------------------------------------------------------------------------------------|-------------------------------------------------------------------------------|----------------------------------------------------------------------------------------------------|----------------------------------------------------------------------------------------------------|
| POSTINGS<br>ACTIVE POSTINGS<br>PENDING POSTINGS<br>HISTORICAL POSTINGS                                                                                                    | Welcome LuAnn Yanna. You are logged in.<br>Your Current User Type:Supervisor. | onon ocompilon, and renormance management                                                                                                    | Monday, March 15, 2010                                                                               |
| SEARCH HIRING<br>PROPOSALS<br>CREATE POSTING<br>FROM POSITION<br>POSITION DESCRIPTIONS<br>BEGIN NEW ACTION<br>SEARCH ACTIONS                                                                                                    |                                                                               | II-<br>by by by by by                                                                                                    | Coverall Performance Supervisor<br>Rating Improvement Attach Notes/History<br>Omments Plan Documents |
| PENDING ACTIONS<br>SEARCH POSTIONS<br>SEARCH POSTIONS<br>BEGIN NEW PERFORMANCE<br>EVALUATION<br>ACTIVE EVALUATIONS<br>HISTORICAL EVALUATIONS<br>HISTORICAL EVALUATIONS<br>ADMIN<br>HONE<br>CHANGE DASSWORD<br>CHANGE USER TYPE<br>LOGOUT | S Records<br>Attach / Remove                                                  | autoni   Supervisor   Employee   Supervisor   Employee   Employee   Employee   Employee   Employee   Employee   Employee   Employee   Employee   Employee   Employee   Employe | Attached Document                                                                                    |
|                                                                                                    | Attach<br>Attach<br>Attach<br>Attach                                          | Optional Document 1<br>Optional Document 2<br>Optional Document 3<br>Optional Document 4                                                                                                    | Not Attached<br>Not Attached<br>Not Attached<br>Not Attached                                         |
| SHEPHERD UNIVERSITY<br>• OFFICE OF HUMAN<br>RESOURCES<br>• CLASSIFIED STAFF<br>SALARY SCHEDULE<br>INSTRUCTIONS FOR<br>• PERFORMING ACTIONS<br>• USING THE ONLINE HR<br>SYSTEM                                                            | << RETURN TO PREVIOUS CANCEL PREVIEW EVALUATE                                 | CONTINUE TO N                                                                                                    | EXT PAGE >>                                                                                          |

On the screen shown below you can either upload a document or paste a document. Follow the prompts on the screen to finish attaching the document.

| Shepherd                                                                                                    |                                                                                                    |  |  |  |  |  |
|----------------------------------------------------------------------------------------------------|----------------------------------------------------------------------------------------------------|--|--|--|--|--|
|                                                                                                    | Applicant Tracking, Position Description, and Performance Management System                                                                                                    |  |  |  |  |  |
| POSTINGS<br>ACTIVE POSTINGS<br>PENDING POSTINGS<br>HISTORICAL POSTINGS                                            | Welcone LuAnn Yanna, You are logged in,     Your Current User Type:Supervisor,     Monday, March 15, 2010                                                                                                    |  |  |  |  |  |
| SEARCH HIRING<br>PROPOSALS<br>CREATE POSTING<br>FROM POSITION                                                     | Create Performance Evaluation                                                                                                    |  |  |  |  |  |
| PROM POSITION<br>POSITION DESCRIPTIONS<br>BEGIN NEW ACTION<br>SEARCH ACTIONS<br>SEARCH POSITIONS                  | Evoluction         Date         Standard         Employee         Prior<br>Goals Set         Future<br>Goals Set         Euture<br>Goals Set         Euture<br>Goals Set         Owerall<br>by         Performance         Supervisor           Datas         Competencies         Evaluation         by         by         by         by         by         by         by         by         by         by         by         by         comments         Filan         Documents |  |  |  |  |  |
| EVALUATIONS<br>EVALUATIONS<br>BEGIN NEW PERFORMANCE<br>EVALUATION<br>ACTIVE EVALUATIONS<br>HISTORICAL EVALUATIONS | Return to Previous<br>Please choose one of the following methods to associate a document.                                                                                                    |  |  |  |  |  |
| ADMIN<br>HOME<br>CHAINGE PASSWORD<br>CHAINGE USER TYPE<br>LOGOUT                                                  | Upload a new document:<br>Browse below to select a document to associate.<br>File:Browse                                                                                                    |  |  |  |  |  |
| SHEPHERD UNIVERSITY<br>• OFFICE OF HUMAN<br>RESOURCES                                                             | ATTACH                                                                                                    |  |  |  |  |  |
| CLASSIFIED STAFF<br>SALARY SCHEDULE<br>INSTRUCTIONS FOR<br>PERFORMING ACTIONS<br>USING THE ONLINE HR<br>SYSTEM    | Paste a new document:<br>Please either copy and paste document text or type from scratch into the box below to associate a document.<br>Text:                                                                                                    |  |  |  |  |  |
|                                                                                                    | ~                                                                                                    |  |  |  |  |  |
| PERFORMING ACTIONS<br>USING THE ONLINE HR<br>SVSTEM                                                               | ATTACH                                                                                                    |  |  |  |  |  |
|                                                                                                    | Return to Previous           << RETURN TO PREVIOUS           CONTINUE TO NEXT PAGE >>                                                                                                    |  |  |  |  |  |
|                                                                                                    | CANCEL PREVIEW EVALUATION                                                                                                    |  |  |  |  |  |

Click on "Continue to Next Page".

This screen will show the history and notes of the evaluation.

| Shepherd<br>Applicant Tracking, Position Description, and Performance Management System                                                                |                                                                                                    |                                                                                                    |  |  |  |
|----------------------------------------------------------------------------------------------------|----------------------------------------------------------------------------------------------------|----------------------------------------------------------------------------------------------------|--|--|--|
| POSTINGS<br>ACTIVE POSTINGS<br>PENDING POSTINGS<br>HISTORICAL POSTINGS<br>SEARCH HIRING<br>PROPOSALS<br>CREATE POSTING                                 | Welcome LuAnn Yanna. You are logged in.<br>Your Current User Type:Supervisor.                                                         | Monday, March 15, 2010                                                                                                    |  |  |  |
|                                                                                                    | Create Performance Evaluation                                                                                                    |                                                                                                    |  |  |  |
| FROM POSITION<br>POSITION DESCRIPTIONS<br>BEGIN NEW ACTION<br>SEARCH ACTIONS<br>SEARCH POSITIONS                                                       | Evaluation         Job         Standard         Employee           Details         Duties         Evaluation         Self-         by | Prior         Euture         Future         Currall         Performance         Supervisor           Jals Set         Goals Set         Goals Set         Salar         Notes/History           by         by         by         by         by         Documents         Notes/History           ployee         Supervisor         Employee         Comments         Plan         Documents |  |  |  |
| ECRACH POSITIONS<br>ERGIN NEW PERFORMANCE<br>EVALUATION<br>ACTIVE EVALUATIONS<br>HISTORICAL EVALUATIONS<br>ADMIN<br>HOME<br>CHANGE DESK TYPE<br>LOGOUT | History                                                                                                    | Modified By                                                                                                    |  |  |  |
|                                                                                                    | 03-15-2010 12:28 PM<br>New<br>Yew Summary<br><< RETURN TO PREVIOUS                                                                    | LuAnn Yanna<br>Continue to next page >>                                                                                                    |  |  |  |
| SHEPHERD UNIVERSITY<br>• OFFICE OF HUMAN<br>RESOURCES<br>- CLASSIFIED STAFF                                                                            | CANCEL PREVIEW EVALUATION                                                                                                    |                                                                                                    |  |  |  |
| • CALSSIFIED STAFF<br>SALARY SCHEDULE<br>INSTRUCTIONS FOR<br>PERFORMING ACTIONS<br>USING THE ONLINE HR                                                 |                                                                                                    |                                                                                                    |  |  |  |

To view the Performance Evaluation Summary, click on "Continue to Next Page".

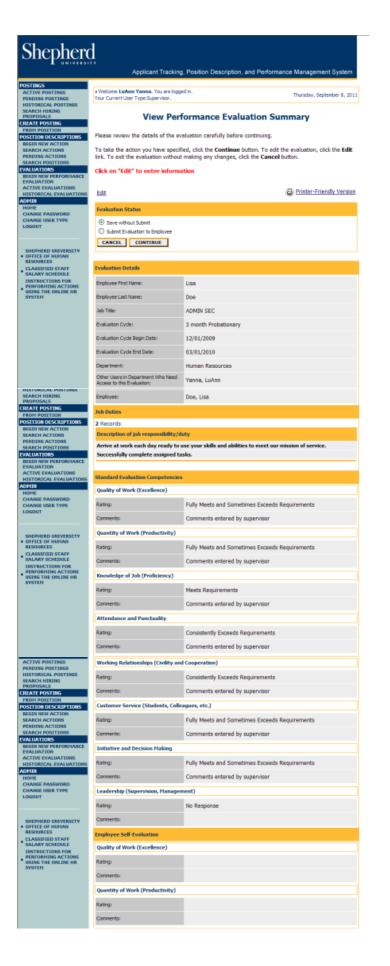

| CREATE POSTING<br>FROM POSITION                                                                                                    | Knowledge of Job (Proficiency)                                                        |                                                                                       |  |
|----------------------------------------------------------------------------------------------------|---------------------------------------------------------------------------------------|---------------------------------------------------------------------------------------|--|
| POSITION DESCRIPTIONS<br>BEGIN NEW ACTION                                                                                                 | Rating:                                                                               |                                                                                       |  |
| SEARCH ACTIONS<br>PENDING ACTIONS                                                                                                    | Comments:                                                                             |                                                                                       |  |
| SEARCH POSITIONS<br>EVALUATIONS                                                                                                    | CH POSITIONS Attendance and Punctuality                                               |                                                                                       |  |
| BEGEN NEW PERFORMANCE<br>EVALUATION                                                                                                    | Rating:                                                                               |                                                                                       |  |
| ACTIVE EVALUATIONS<br>HISTORICAL EVALUATIONS                                                                                              | Comments:                                                                             |                                                                                       |  |
| ADMIN<br>HOME                                                                                                    | Working Relationships (Civility and                                                   | Conservation 1                                                                        |  |
| CHANGE PASSWORD<br>CHANGE USER TYPE                                                                                                    |                                                                                       | Coperation)                                                                           |  |
| LOGOUT                                                                                                    | Rating:                                                                               |                                                                                       |  |
| SHEPHERD UNIVERSITY                                                                                                    | Comments:                                                                             |                                                                                       |  |
| OFFICE OF HUHAN     RESOURCES                                                                                                    | Customer Service (Students, Collea                                                    | agues, etc.)                                                                          |  |
| CLASSIFIED STAFF     SALARY SCHEDULE                                                                                                    | Rating:                                                                               |                                                                                       |  |
| INSTRUCTIONS FOR<br>PERFORMING ACTIONS<br>USING THE ONLINE HR                                                                             | Comments:                                                                             |                                                                                       |  |
| SYSTEM                                                                                                    | Initiative and Decision Making                                                        |                                                                                       |  |
|                                                                                                    | Rating:                                                                               |                                                                                       |  |
|                                                                                                    | Comments:                                                                             |                                                                                       |  |
|                                                                                                    | Leadership (Supervision, Managem                                                      | sent)                                                                                 |  |
|                                                                                                    | Rating:                                                                               |                                                                                       |  |
|                                                                                                    | Comments:                                                                             |                                                                                       |  |
| ACTIVE POSTINGS                                                                                                    | Discontenting and the formation                                                       |                                                                                       |  |
| HISTORICAL POSTINGS<br>SEARCH HIRING                                                                                                    | Prior Goals Set by Supervisor                                                         |                                                                                       |  |
| PROPOSALS<br>CREATE POSTING                                                                                                    |                                                                                       |                                                                                       |  |
| PROM POSITION<br>POSITION DESCRIPTIONS                                                                                                    | Prior Goals Set by Employee                                                           |                                                                                       |  |
| BEGIN NEW ACTION<br>SEARCH ACTIONS                                                                                                    | No Records Found                                                                      |                                                                                       |  |
| PENDING ACTIONS<br>SEARCH POSITIONS                                                                                                    |                                                                                       |                                                                                       |  |
| EVALUATIONS<br>BEGIN NEW PERFORMANCE                                                                                                    | Future Goals Set by Supervisor                                                        |                                                                                       |  |
| EVALUATION<br>ACTIVE EVALUATIONS                                                                                                    | 1 Record                                                                              |                                                                                       |  |
| HISTORICAL EVALUATIONS<br>ADMIN<br>HOME                                                                                                   | Goal                                                                                  |                                                                                       |  |
| CHANGE PASSWORD<br>CHANGE USER TYPE                                                                                                    | Goals entered by supervisor on 3 month evaluation.                                    |                                                                                       |  |
| LOGOUT                                                                                                    | Future Goals Set by Employee                                                          |                                                                                       |  |
|                                                                                                    | No Records Found                                                                      |                                                                                       |  |
| SHEPHERD UNIVERSITY<br>• OFFICE OF HUMAN<br>RESOURCES                                                                                     |                                                                                       |                                                                                       |  |
| CLASSIFIED STAFF     SALARY SCHEDULE                                                                                                    | Overall Rating Comments                                                               |                                                                                       |  |
| INSTRUCTIONS FOR<br>PERFORMING ACTIONS<br>USING THE ONLINE HR                                                                             | Overall Performance Rating                                                            |                                                                                       |  |
| SYSTEM                                                                                                    | Rating:                                                                               | Fully Meets and Sometimes Exceeds Requirements                                        |  |
|                                                                                                    | Comments                                                                              |                                                                                       |  |
|                                                                                                    | Supervisor Comments:                                                                  | Overall comments entered by supervisor.                                               |  |
|                                                                                                    | Employee Comments:                                                                    | or a second concercer of paper risers                                                 |  |
|                                                                                                    | Department Head / Approver                                                            |                                                                                       |  |
|                                                                                                    | Comments:                                                                             |                                                                                       |  |
| HISTORICAL EVALUATIONS                                                                                                    | HR Comments:                                                                          |                                                                                       |  |
| ADHIN<br>HOME                                                                                                    | Performance Improvement Plan                                                          |                                                                                       |  |
| CHANGE PASSWORD<br>CHANGE USER TYPE                                                                                                    | Performance Deficiencies:                                                             | This is where supervisor would enter Performance Deficiencies if<br>necessary.        |  |
| LOGOUT                                                                                                    |                                                                                       |                                                                                       |  |
|                                                                                                    | Improvement Plan:                                                                     | This is where supervisor would enter Improvement Plan If                              |  |
|                                                                                                    |                                                                                       |                                                                                       |  |
| SHEPHERD UNIVERSITY<br>• OFFICE OF HUMAN<br>RESOURCES                                                                                     | Employee's Comments:                                                                  |                                                                                       |  |
| SHEPHERD UNIVERSITY<br>• OFFICE OF HUMAN<br>RESOURCES<br>• CLASSIFIED STAFF<br>SALARY SCHEDULE                                            | Employee's Comments:                                                                  | This is where supervisor would enter Improvement Flan if<br>necessary.                |  |
| OFFICE OF HUMAN<br>RESOURCES     CLASSIFIED STAFF     SALARY SCHEDULE     INSTRUCTIONS FOR                                                | Employee's Comments:<br>History<br>09-08-2011 3:43 PM                                 |                                                                                       |  |
| OFFICE OF HUMAN<br>RESOURCES     CLASSIFIED STAFF     SALARY SCHEDULE                                                                     | Employee's Comments:                                                                  | This is where supervisor would enter Improvement Flan if<br>necessary.                |  |
| OFFICE OF HUMAN<br>RESOURCES     CLASSIFIED STAFF     SALARY SCHEDULE     INSTRUCTIONS FOR     PERFORMING ACTIONS     USING THE ONLINE HR | Employee's Comments:<br>History<br>09-08-2011 3:43 PM<br>New                          | This is where supervisor would enter Improvement Flan if<br>necessary.                |  |
| OFFICE OF HUHAN<br>RESOURCES     CLASSIFIED STAFF     SALARY SCHEDULE     INSTRUCTIONS FOR     PERFORMING ACTIONS     USING THE ONLINE HR | Employee's Comments:<br>History<br>09-08-2011 3:43 PM<br>New                          | This is where supervisor would enter Improvement Flan if<br>necessary.                |  |
| OFFICE OF HUHAN<br>RESOURCES     CLASSIFIED STAFF     SALARY SCHEDULE     INSTRUCTIONS FOR     PERFORMING ACTIONS     USING THE ONLINE HR | Employee's Comments:<br>History<br>09-08-2011 3:43 PM<br>Alex<br>Yees Summary<br>Edit | This is where supervisor would enter Improvement Plan if<br>necessary.<br>LuAnn Vanna |  |
| OFFICE OF HUMAN<br>RESOURCES     CLASSIFIED STAFF     SALARY SCHEDULE     INSTRUCTIONS FOR     PERFORMING ACTIONS     USING THE ONLINE HR | Employee's Comments:<br>History<br>09-08-2011 3:43 PM<br>Avav<br>Yes: Summery<br>Edit | This is where supervisor would enter Improvement Plan if<br>necessary.<br>LuAnn Vanna |  |
| OFFICE OF HUMAN<br>RESOURCES     CLASSIFIED STAFF     SALARY SCHEDULE     INSTRUCTIONS FOR     PERFORMING ACTIONS     USING THE ONLINE HR | Employee's Comments:<br>History<br>09-08-2011 3:43 PM<br>Alex<br>Yees Summary<br>Edit | This is where supervisor would enter Improvement Plan if<br>necessary.<br>LuAnn Vanna |  |

To move the evaluation forward to the employee, change the Evaluation Status to "Submit Evaluation to Employee", click on "Continue" and then "Confirm".

At this point, the employee will receive a system-generated email to notify them that a performance evaluation has been submitted to them. They will log in to the system to view your evaluation of them. They will be able to complete the self-evaluation, if desired, add employee goals, and enter their comments on the Overall Rating Tab.

After the employee has completed their portion of the evaluation they will submit the action back to you, and you will receive a system-generated email telling you that it has been submitted to you. When you log on you will be able to view the entire evaluation (your entries and the employee's entries).

After you and the employee have met face to face to review the performance evaluation, change the evaluation status to "Submit Evaluation to HR", click on "Continue" and then "Confirm".

If you and/or the employee would like a paper copy of the performance evaluation for your files, you and/or the employee can click on "Printer-Friendly Version" or "View Summary" and print it from there. If the evaluation has been completed online you do not need to send a printed copy to the Human Resources Office.